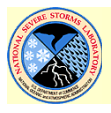

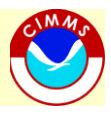

<u>G Quick Reference Sheet</u> Warning Decision Support System - Integrated Information GUI

## *Product manipulation*

**Connect to a data source**: Left click "Sources" tab. If source exists, left click tab and click "Connect". **Add a new data source**: Left click "Sources" and "Add". Enter path to data index and a unique name of the source. **Add a product**: Left click "Sources" tab, left click a source tab, left click "Connect" if needed, left click in the 3

columns to add product or double click on product name to view latest volume.

**Swap products**: Right click in desired window, and select from list under "Set Product", or navigate to the desired product under the "Products" tab.

**Delete product**: Swap to the product. In products tab, left click "Delete".

**Hide/unhide**: Swap to the product. In products tab, toggle "Hide".

**Only**: Select to show *only* the selected product, or unselect to revert to multi-product view.

**All tilts**: Under "Products" tab, select product name, and use left-hand set of volume browsing buttons.

**Virtual volume** As above, but use right-hand set of volume browsing buttons (only works in real-time mode)

**Product time**: Under "Products" tab, click product name, click *<(time)* to go back one step, *>(time)* to go forward one step, or *>|(time)* to go to the end. Or right click on product window and browse using the "Set time" menus.

*Window manipulation*

**Add window**: Left click "View" menu and "New Window"

**Delete window**: Right click in desired window and left click "Delete this window"

**Sync/unsync windows**: In each desired window: right click, then left click "Group -> Snyc Group A" (or B or C)…to unsync, select "No Sync Group". To change sync options, go to "Options" > "Edit Preferences" > "Windows"

**Window sync options**: Left click "Options" menu, "Edit Preferences", and left click "Windows" tab.

**Change layout**: Left click "View" menu and "Layout". Choose desired layout.

**Toolbar**: To turn the toolbar Off/On, left click the "View" menu and then left click "Show Toolbar".

**Full Screen**: To view in full screen mode, left click the "View" menu and then left click "Full Screen".

*NOTE: The "Main Window" is top- and left-most window. This is the window where products can be directly* 

*manipulated.*

*Data interrogation*

**Color key**: Right click in desired window and left click "Color Key", or change in all windows in "Options" > "All Windows" menu.

**Loop**: Right click in desired window and left click "Loop". Options set in "Options" drop down menu under "Edit Preferences" and the "Loop" tab.

**Auto update**: Right click in desired window and left click "Auto Update", or change in all windows in "Options" > "All Windows" menu.

**Readout**: Left click the "Readout" button in the toolbar or right click map and choose "Show Readout". Readout options are set in the "Options" > "Readout" meun or "Options" > "Edit Preferences" > "Readout".

**Table View**: To view a table of the grid's values, swap to the product and click the "Table" button and turn on the readout. Or go to the "Views" tab and select "2D Table View" and turn on the readout.

## *Miscellaneous*

**Save camera view**: Left click "Controls" tab, left click "Camera", enter a name in the box and left click "Add". **Storm motion**: To subtract storm motion from velocity product, click "Products" tab, velocity product name, enter desired direction and speed, and left click "Apply". This subtraction will be applied until the "Reset" button is applied. **Polar grid**: Left click "Products" tab, left click a single-radar product, toggle "Legend". **Save preferences**: Left click "File" drop down menu and left click "Save Settings".

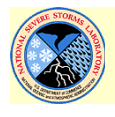

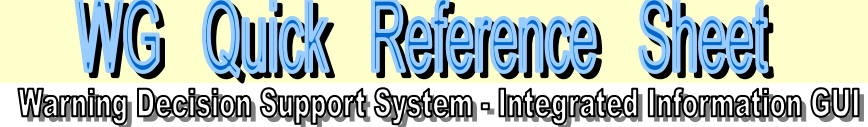

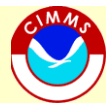

*Camera view manipulation – Plan view mode*  **Pan**: Hold down left click, slide the mouse *away from* the desired location. **Zoom**: Hold down middle click, slide toward you to zoom out or away from you to zoom in.

*Camera view manipulation – 3D mode* 

**Change viewing angle**: While holding down shift key and left click, slide mouse toward you to increase viewing angle, away from you to decrease viewing angle, left to rotate view clockwise, or right to rotate view counterclockwise. **Change viewing location**: Hold down left click, slide the mouse *away from* the desired direction. **Change viewing height**: Hold down middle click, slide toward you to zoom out or away from you to zoom in. **Exit 3D mode**: Left click "Plan View" button.

*Camera view manipulation – Cross-section mode* 

**Pan**: In 2D, 3D and CAPPI view areas, hold down left click and slide mouse *away from* desired direction. Panning in vertical view translates the vertical slice.

**Shrink/expand view**: In 2D, 3D and CAPPI view areas, hold down middle click and slide mouse toward you to expand view or away from you to shrink view.

**Change altitude**: Hold left click on blue slider bar at right of CAPPI or vertical view areas, and slide mouse away from you to increase altitude or slide mouse toward you to decrease altitude.

*Dynamic cross-sections and CAPPIs*

**Vertical cross-section and CAPPI**: Left click "Products" tab, product name, "Create" button, "Dynamic Vertical or CAPPI Slice". Top-left window is 2D only view, top-right is CAPPI, bottom-left is Vertical, bottom-right is 3D. Draw desired line for vertical cross-section in either top-left or bottom-right window.

**Adjusting vertical cross-section line**: Left click and drag blue boxes on either end of line to "pull" one end of crosssection line. In vertical window, hold down middle click and slide mouse away from you to shorten cross-section line and slide mouse toward you to lengthen cross-section line. Left click and drag middle blue box to move entire crosssection line. Left click and drag other boxes to rotate cross-section line.

**Adjusting CAPPI height**: Drag blue bar on right side of upper-right window to raise altitude, or down to lower altitude of CAPPI. Current height above radar level is displayed in upper-right corner of CAPPI window.

**Interpolate**: Check this box to interpolate data values between elevation angles in vertical slice or CAPPI view. **Transparence**: Make portions of cross-section with no data transparent in 3D (bottom-right) view window (when viewing from an angle other than directly overhead).

**Exit cross-section/CAPPI view**: Select "VSlice" product in product list under "Products" tab and left click "Delete"

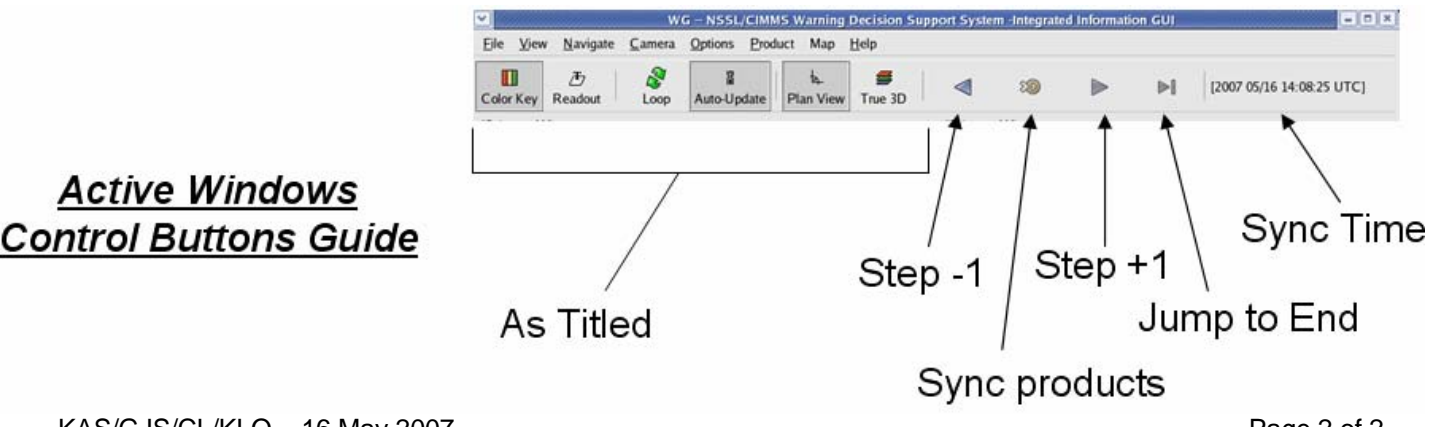